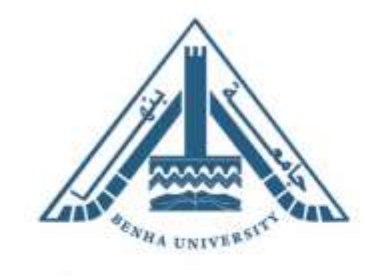

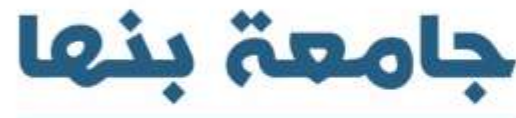

# برنامج علوم تصميم وإنتاج االثاث رسم هندسي بالحاسب المستوي الصفري - كلية الفنون التطبيقية إعداد : د/ أمنية مجدي عبد العزيز مدرس –قسم التصميم الداخلي واالثاث –كلية الفنون التطبيقية

Learn Today ... Achieve Tomorrow

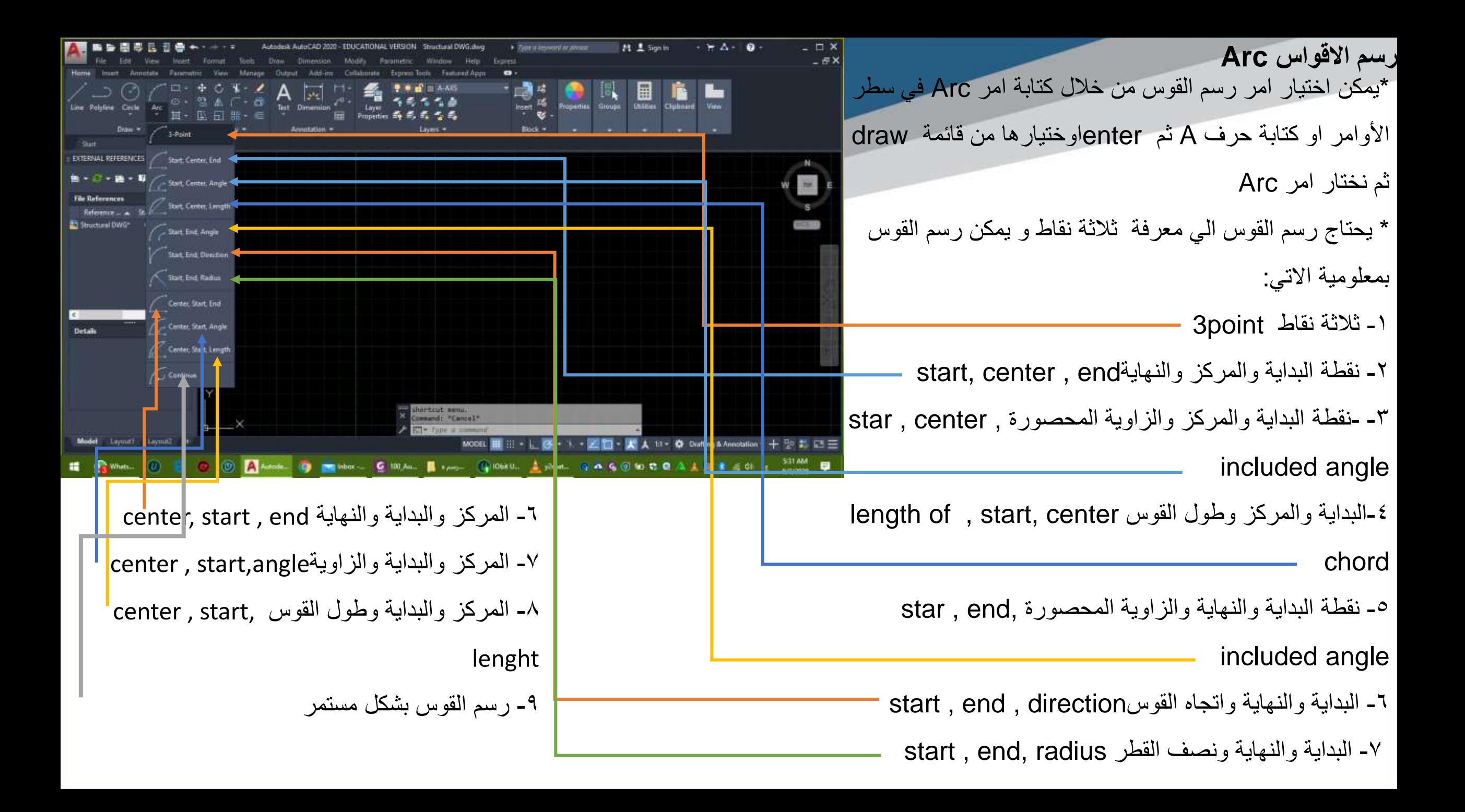

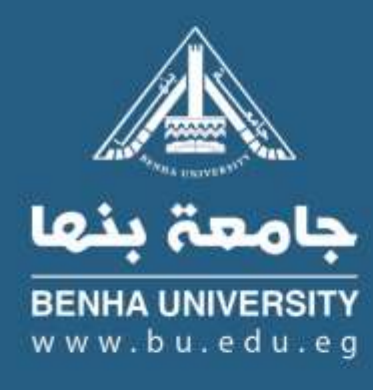

**تمارين : start point 5,5- second point 9,8- end point : نقاط3 بمعلومية قوس ارسم -1 8,4 -2 ارسم قوس بمعلومية البداية والمركز والنهاية 3,7 P E 5,4- Center9,7- P St-**

**-3 رسم قوس بمعلومية البداية والمركز وطول القوس length 8,6- P Centr12,9-P St**

**.of chord +7**

**-4 ارسم قوس بمعلومية نقطة البداية والنهاية والزاوية المركزية Center 40,30- P St**

**.P 50,30 – Include angle (-145)**

**ملحوظة يرسم القوس من نقطة البداية وفي اتجاه عكس عقارب الساعة.**

#### **تعديل أوامر الرسم:**

• **يتم اجراء التعديالت علي أوامر الرسم من خالل قائمة Modifyالموجودة بالتبويبHome**

**-1 امر تدوير العناصر Rotateيستخدم في تدوير عناصر الرسم المحتفلة حول محور معين باستخدام أداة او بكتابة االمر Rotateأو Ro في سطر األوامر.**

**-2 امر Trimلقطع أجزاء من العناصر يستخدم في قطع أجزاء من العناصر بشرط وجود عنصر اخر يعمل كقاطع للجزء المطلوب قطعه ويستخدم بواسطة اختيار أداة أو بكتابة االمر Trimأو Trفي سطر األوامر.**

**امر التمديد Extend ويستخدم لتمديد خط مع خط آخر ويستخدم عن طريق اختيار االداه أو كتابة امر ExtendأوEXفي سطر األوامر.**

**-3 امر االنعكاس Mirror ويستخدم لعمل نسخة معكوسة من عنصر أو مجموعة من** 

**العناصر حول محور معين باستخدام أداة أو بكتابة امر Mirrorاو Miفي سطر** 

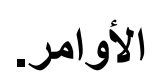

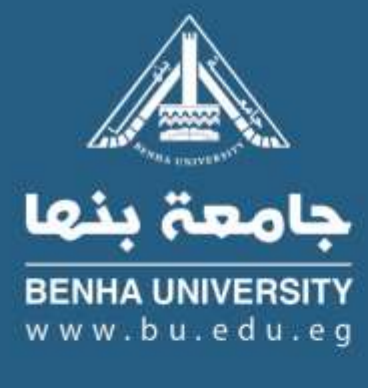

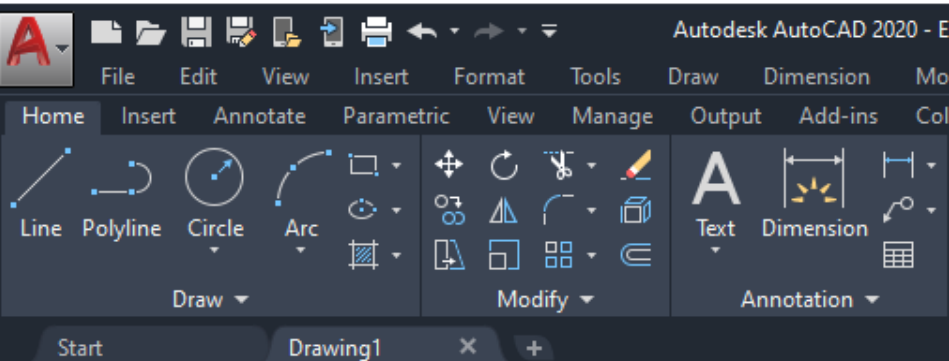

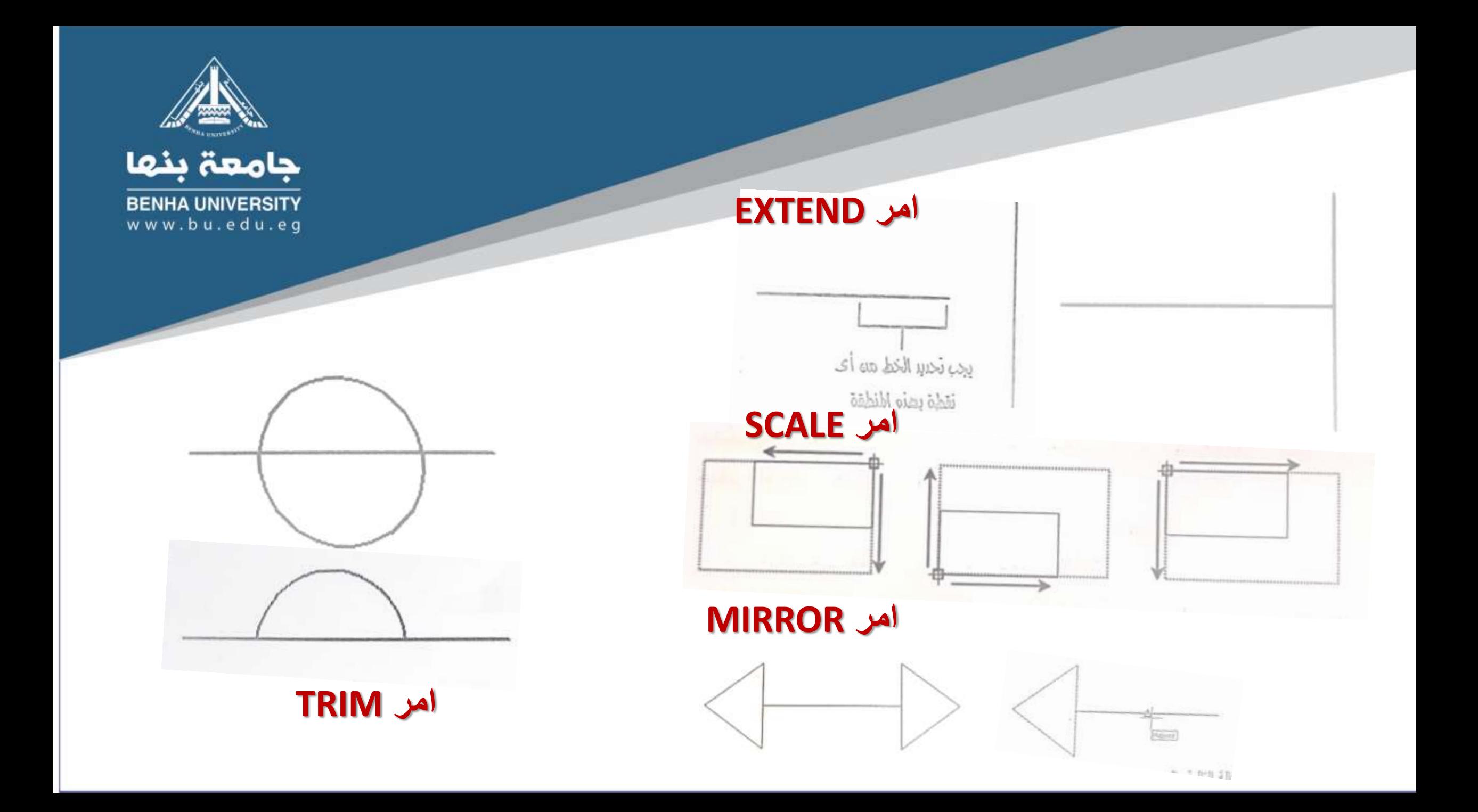

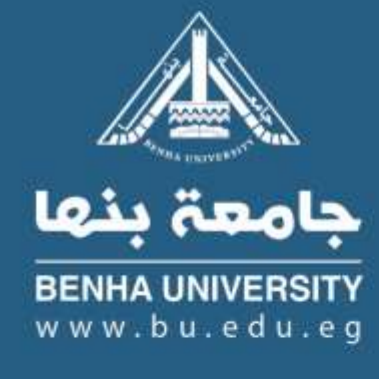

**تعديل أوامر الرسم: -4 امر تغيير مقياس الرسم للعناصر Scaleيستخدم في تغيير مقياس الرسم الحد**  العناصر (تكبير أو تصغير وفق نسبة معينة) ويستخدم من خلال النقر على الأدا<mark>لي أ</mark>و **كتابة امر scaleأو كتابةSC.**

**-5 امر تكرار العناصر Offsetويستخدم للتكرار علي ابعاد محددة ويستخدم من خالل النقر علي األداة او كتابة Offset أو O**

**-6 أمر شطف األركان Chamferويستخدم الشطف بين خطين بزاوية وبطول** 

**ويستخدم من خالل النقر علي األداة أو كتابة Chamferأو Cha**

**-7 امر تدوير األركان Filletويستخدم في تدوير الركن بنصف قطر ويستخدم بالنقر** 

**علي األداة او كتابة Filletاو F.**

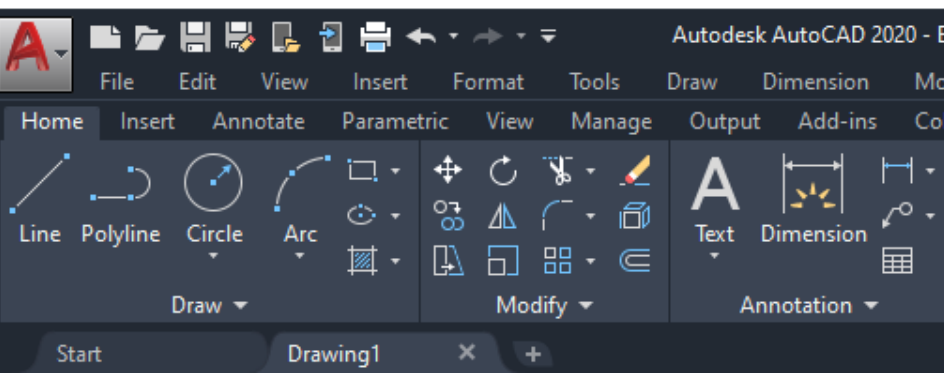

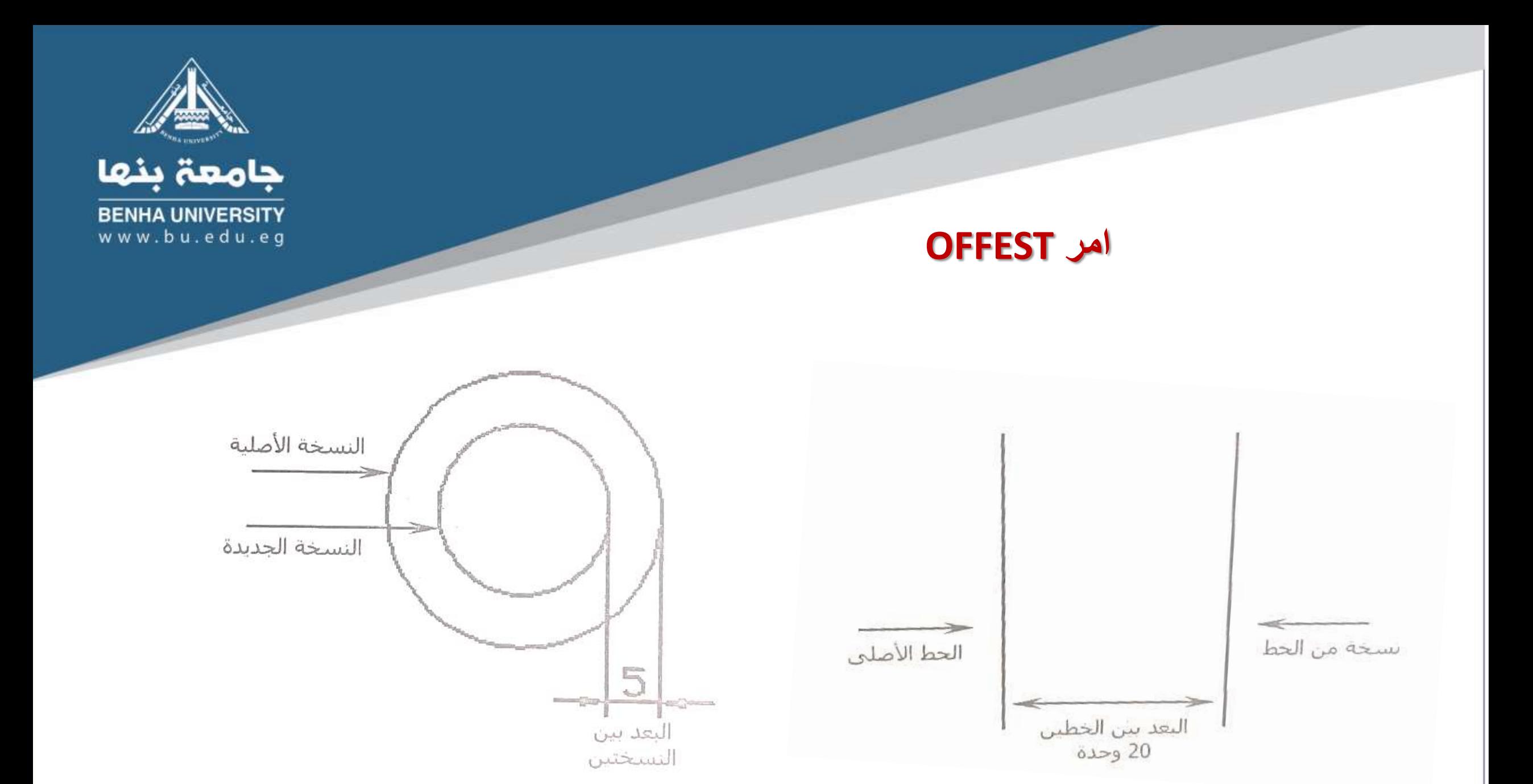

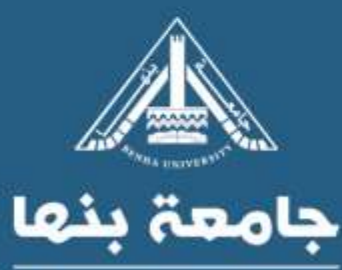

### <https://www.youtube.com/watch?v=-1d9Z7YfPT4&t=92s>

<https://www.youtube.com/watch?v=2KVBja5fvKU&t=8s>

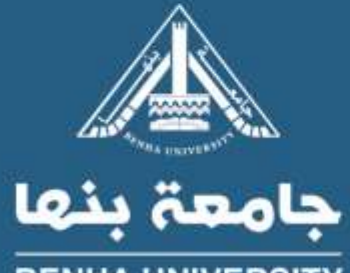

شکل توضیحی

## **FILLET** امر

واردت تدوير الركن بنصف قطر مقداره 20 وحدة على سبيل العثال ؛ ليصبح كما بالشكل التالي :

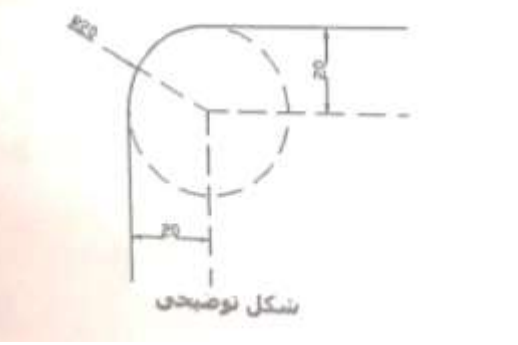

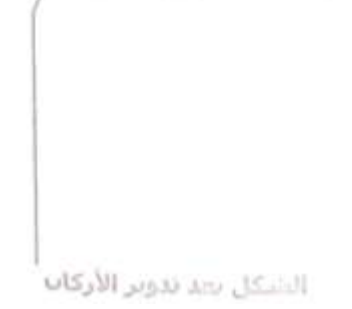

 $\sim$   $\sim$ 

الشكل بعد عملية الشطف

**CHAMFER** امر

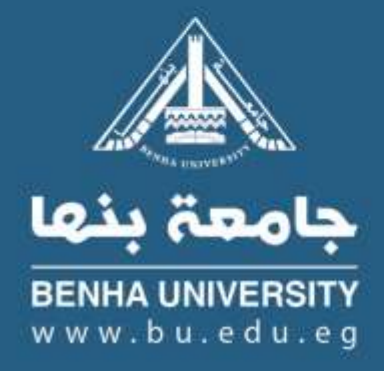

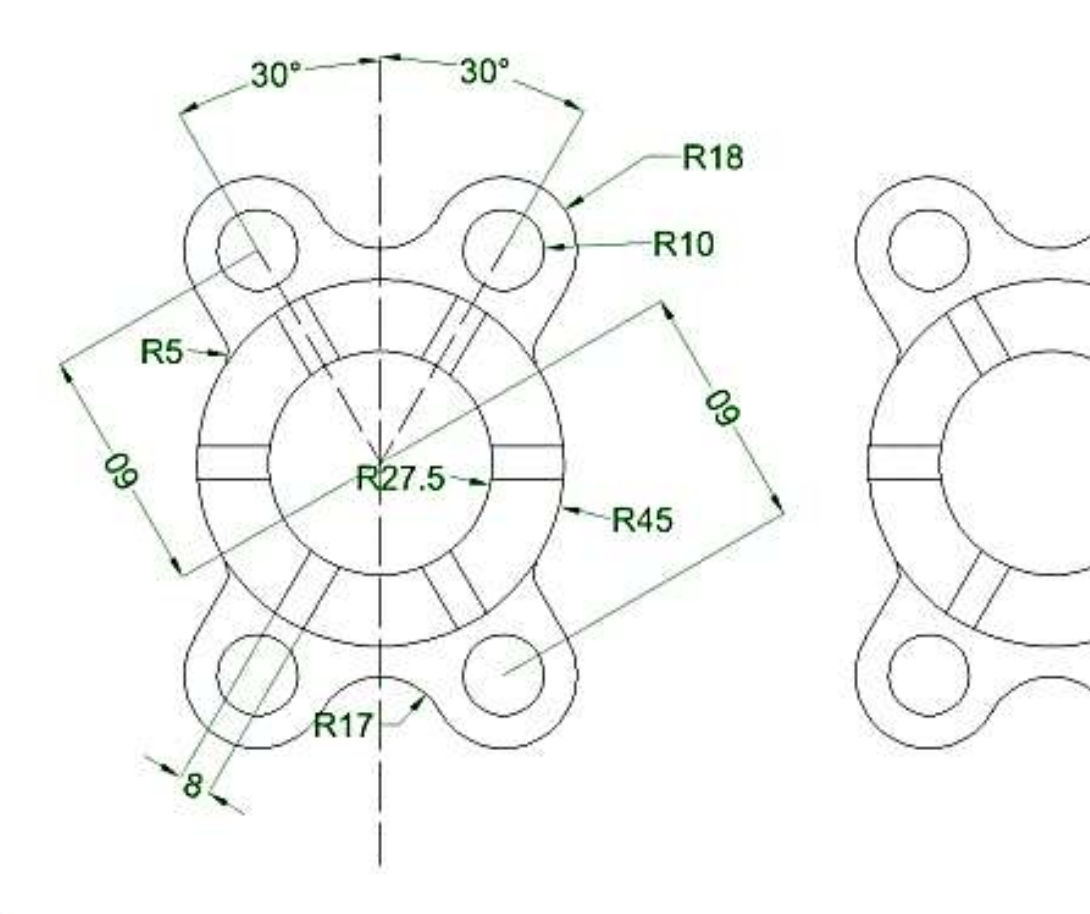

**تمرين :** -1 ارسم الشكل المقابل مستخدما عناصر الرسم التي درستها واوامر تعديل الرسم

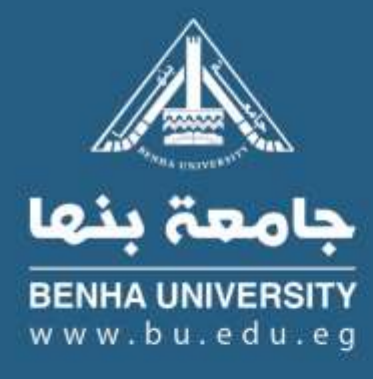

## **تمرين :** -2 ارسم الشكل المقابل مستخدما عناصر الرسم التي درستها واوامر تعديل الرسم

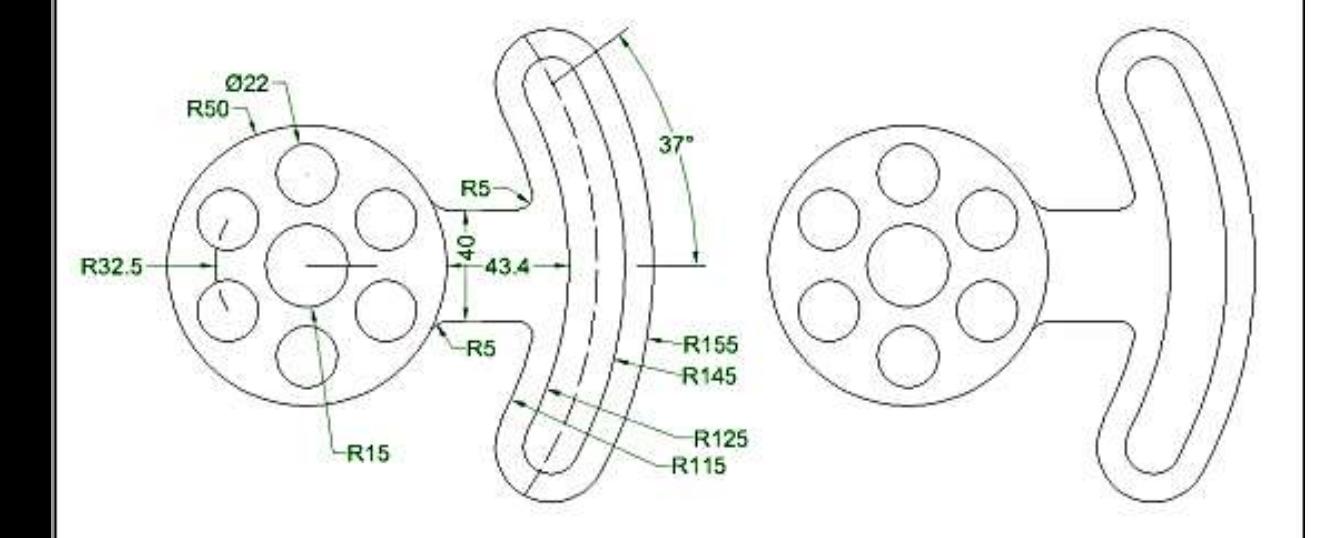

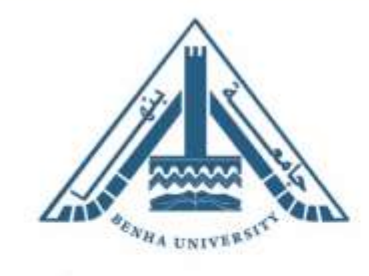

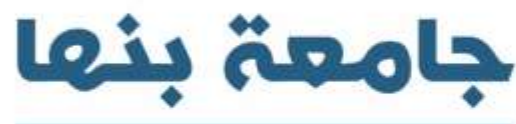

## THANK YOU

Learn Today ... Achieve Tomorrow